## 2015年スタート! 心機一転集中連載

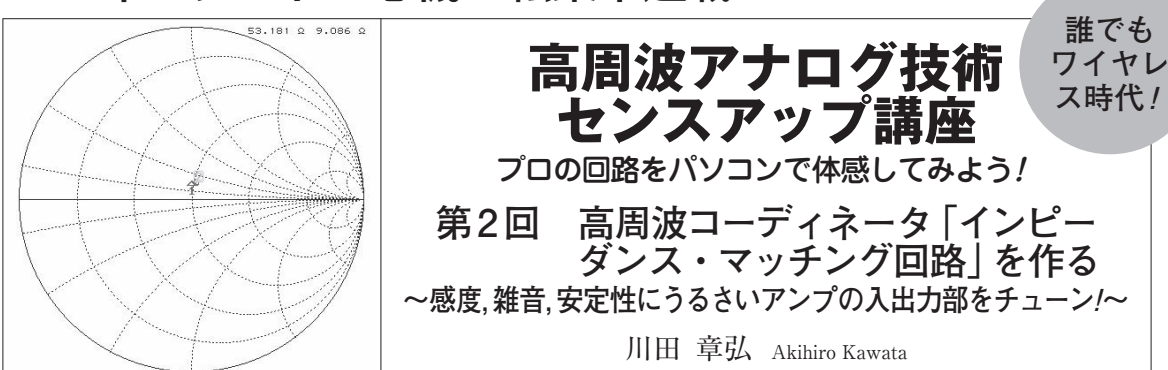

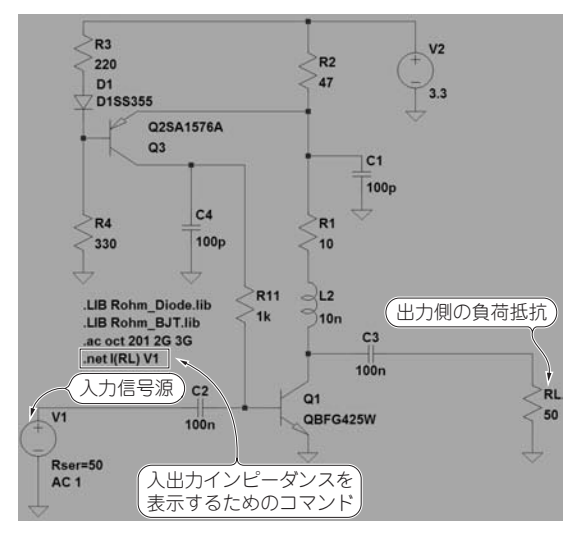

**図1 高周波プリアンプの入出力インピーダンスを調べる**(本誌 2014年12月号 付録CD フォルダ名:6-4または弊社サイトから ファイルをダウンロードして試せる)

.net コマンドで入力信号源  $V_1$  と出力側の負荷抵抗 $R_L$ を指定することで シミュレーション実行後,インピーダンスを確認

**● 高周波信号の受け渡しがうまくいくように調整 「インピーダンス・マッチング回路」**

 本誌2015年1月号でプリアンプ作りの第一歩「バ イアス技術」を紹介しました.

 第2回目は,2.4 GHz帯のロー・ノイズ・アンプ (LNA;Low Noise Amplifier)の入出力のインピー ダンス・マッチングを解説します.

 入出力のインピーダンス・マッチング回路を作る ためには,バイポーラ・トランジスタの動作点を決 めた状態で,入出力の複素インピーダンス,または S パラメータ\*1を知る必要があります.

 シミュレータ(LTspice)を使うと,回路の複素イ ンピーダンスやSパラメータの値を確認できます.

入出力のインピーダンス・マッチング回路は、コ イルとコンデンサによって作ります. 高周波回路で は,エネルギ損失をできるだけ抑える必要があるた

| Available data: |             |                   | Only list traces matching | OK<br>Cancel |
|-----------------|-------------|-------------------|---------------------------|--------------|
|                 |             |                   | Asterisks match colons    |              |
| V(n001.         | KC2<br>I(C3 | Ie(Q3)<br>\$11(v1 | <b>COUNTY LAT</b>         |              |

**図2 入力インピーダンスZin** (<sup>v</sup> 1)**を選択する**

め,抵抗器を使ったマッチング回路は基本的に使い ません.発振防止であったり,広帯域のインピーダ ンス・マッチングが必要など,場合によっては抵抗 器や減衰器を使ってインピーダンス・マッチングを 行うこともあります.

## **● 回路シミュレータ LTspiceで設計して実機で確 認する**

 インピーダンス・マッチングは,イミッタンス・ チャートと手計算で行います.

 回路シミュレータによってマッチング回路を確認 して,パラメトリック解析を使いながら,コンデン サとコイルの定数をチューニングします.

S パラメータの結果からLNAの安定性を判断す る方法も紹介します.

 高周波帯では,現実の部品に存在する寄生成分な どの影響によるシミュレーションと実測のずれも考 えられるので,実機による確認を行います.

 回路シミュレータの結果は,2.4 GHz帯であって も、実機とそれなりに合うことを示します.

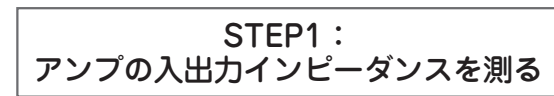

**● 入出力インピーダンスを表示するコマンド**

**図1**は,高周波LNAの入出力インピーダンスを調 べる回路です.

 LTspiceで.netコマンドを使うと,入出力インピー ダンスを表示できます.

次のように.netコマンドを使って記述します.

2015年2月号 パラメータのこと.高周波帯では,入射波,反射波,伝送波のレベル比を表す 149<br>2015年2月号 <sub>Sパラメータを伸う</sub> \*1:S パラメータとは,通過信号と反射信号の組み合わせで表現される回路 S パラメータを使う.